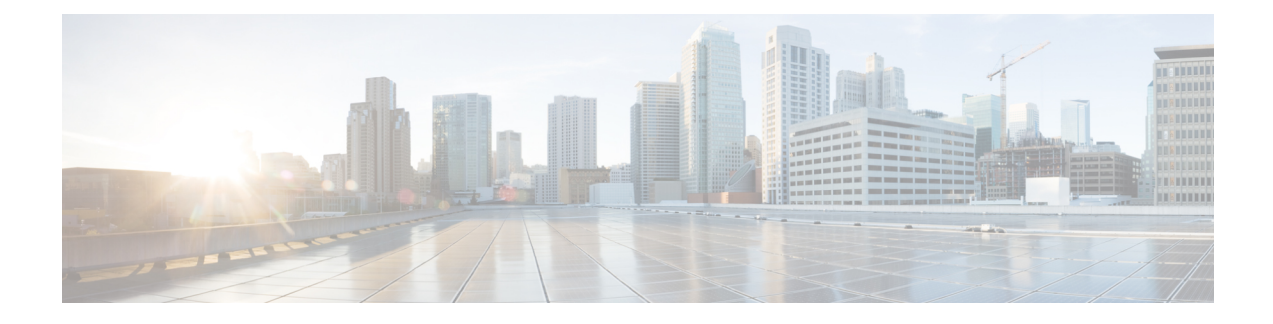

# **Cisco Spaces: IoT Explorer App**

- Cisco Spaces: IoT [Explorer,](#page-0-0) on page 1
- Working with Cisco Spaces: IoT [Explorer,](#page-0-1) on page 1
- [Temperature](#page-1-0) Monitoring: Use Case Overview, on page 2
- Asset Tracking: Use Case [Overview,](#page-2-0) on page 3
- Presence Detection: Use Case [Overview,](#page-3-0) on page 4

# <span id="page-0-1"></span><span id="page-0-0"></span>**Cisco Spaces: IoT Explorer**

The Cisco Spaces: IoT Explorer app enables you to monitor and optimize the performance of your assets, sensors, alerting system, and workflows.

# **Working with Cisco Spaces: IoT Explorer**

The Cisco Spaces: IoT Explorer app is a comprehensive single resource for managing, monitoring, and optimizing your assets, Internet of Things (IoT) sensors, alerting system, and operational workflows.

IoT Explorer application is the 3rd generation enhanced version of Operational Insights and Cisco Asset Locator applications. The **IoT Explorer** application is designed to bring in quick value to users exploring device driven IoT use cases in Cisco Spaces and to add value to IoT services at the ACT licensing level.

This application accomplishes the three use cases listed below:

- Temperature Monitoring: Monitor spaces and receive notifications of changes in temperature
- Asset Tracking: Locate, monitor and set up alerts to gain insight into your asset locations
- Space Occupancy/Presence Detection: Get real-time insights into how your physical spaces are occupied

Within each of these use cases, you can create rules/alerts, view data logs, view the real-time location and status of the device orsensor. The **IoT Explorer** application UI is designed to set up the use case in a simplified way.

The **IoT Explorer** application filters only those devices that comply with the MAC Organisationally Unique Identifier (OUI) standards and the devices which continue to send updates after 24 hours from the initial appearance.

For more information on Cisco Spaces: IoT Explorer, see Cisco Spaces: IoT Explorer [Configuration](https://www.cisco.com/c/en/us/td/docs/wireless/spaces/iot-explorer/config/b-iot-explorer-cg.html) Guide.

### <span id="page-1-0"></span>**Temperature Monitoring: Use Case Overview**

Use the Temperature Monitoring use case to manage and monitor indoor environments. You can add new temperature sensors with scalable and streamlined onboarding process and create rules to quickly notify team members when a sensor falls or rises below a certain threshold.

In the Temperature Monitoring use case, to trigger a rule or an event, the temperature value of the device must be within the specified condition as defined in the rule. For example, if the device temperature condition in the rule is defined as between 5° Celsius to 10° Celsius, the event is triggered when the device temperature drops down to less than 5° Celsius or goes beyond 10° Celsius and then comes back within the range of 5° Celsius to 10° Celsius.

For more information, see Configure Monitoring of [Temperature](https://www.cisco.com/c/en/us/td/docs/wireless/spaces/iot-explorer/config/b-iot-explorer-cg/m-temperature-monitoring.html#configure-temp-monitor) of Devices.

Cisco Spaces dashboard supports the import of MT Sensor devices in the **Temperature Monitoring** section of the **IoT Explorer** app.

The Temperature Monitoring use case helps you to:

- Get alert when temperature is out of range
- Set up an event log to monitor temperature changes over time
- Gain insight into all the spaces temperature
- Keep assests under compliance

#### **Configure Monitoring of Temperature of Devices**

- **Step 1** In the Cisco Spaces dashboard, click the Cisco Spaces: IoT Explorer app tile.
- **Step 2** Click **Temperature Monitoring**.
- **Step 3** Click **Get Started**.
- **Step 4** In the **Use Case Name** field, enter a name for the use case.
- **Step 5** In the **Description** field, enter a description for the use case.
- **Step 6** Click **Create Use Case**.
	- The Temperature Monitoring use case is created with various options to setup sensors, rules and users.
- **Step 7** Use the following tabs to perform configurations:
	- **Configure**: Configure sensors, rules and users.
	- **Sensors**: Search and manage the sensors attached to your devices.
	- **Rules**: Create rules to monitor the sensors attached to assets. For a rule to work, you need a trigger that activates the rule and an action is performed automatically.
	- **Users & Roles**: Add users and manage their roles.
	- **Events**: Search and manage events. When the rules you configure trigger events, the events are displayed here.

The new use case is created and displayed in the **Active Use Cases** area.

## <span id="page-2-0"></span>**Asset Tracking: Use Case Overview**

Use the Asset Tracking use case to add asset tags to help manage and monitor the location of important objects and search asset on a map. You can add new asset tags with scalable and streamlined onboarding process and create rules to quickly notify team members when an item leaves a zone. All the associated random MAC Wi-Fi devices are displayed in this use case.

The Asset Tracking use case helps you to:

- Configure notifications when an asset leaves a zone, floor, or building
- Locate an asset in real time
- Gain insight into how often a device is used
- Set up alerts when an asset tag's battery needs replacing

#### **Configure Tracking and Monitoring of Asset Location**

**Step 1** In the Cisco Spaces dashboard, click the **IoT Explorer** app tile.

- **Step 2** Click **Asset Tracking**.
- **Step 3** Click **Get Started**.
- **Step 4** In the **Use Case Name** field, enter a name for the use case.
- **Step 5** In the **Description** field, enter a description for the use case.
- **Step 6** Click **Create Use Case**.
- The Asset Tracking use case is created with various options to manage your assets, set up rules, and add users.
- **Step 7** Use the following tabs to perform configurations:
	- **Configure**: Configure sensors, rules and users. See
	- **Locator**: Search for a sensor using name or location. You can track all devices on the floor map image in real time.
	- **Assets**: Search and manage the sensors.
	- **Rules**: Create rules to monitor the sensors. For a rule to work, you need a trigger that activates the rule and an action is performed automatically.
	- **Users & Roles**: Add users and manage their roles.
	- **Events**: Search and manage events.

The new use cases created are displayed in the **Active Use Cases** area.

### <span id="page-3-0"></span>**Presence Detection: Use Case Overview**

Use the Presence Detection use case to manage and monitor live occupancy data for desks, rooms, and offices. You can add new occupancy sensors with scalable and streamlined onboarding process and create rules to quickly notify team members when a space is occupied for a period of time. You can also manually place the sensors on their imported map.

The Presence Detection use case helps you to:

- Gain insight into space utilization by creating a data log rule
- Use the map to quickly see live occupancy status of spaces
- Share historical occupancy data with facilities team members
- Set up a rule to get alerts when a space becomes available

The following sensors are supported by this use case:

- Passive Infrared Sensor (PIR)
- Meraki Camera

#### **Configure Presence Detection**

- **Step 1** In the Cisco Spaces dashboard, click the **IoT Explorer** app tile.
- **Step 2** Click **Presence Detection**.
- **Step 3** Click **Get Started**.
- **Step 4** In the **Use Case Name** field, enter a name for the use case.
- **Step 5** In the **Description** field, enter a description for the use case.
- **Step 6** Click **Create Use Case**.
- The Presence Detection use case is created with various options to manage your assets, set up rules, and add users.
- **Step 7** Use the following tabs to perform configurations:
	- **Configure**: Configure sensors, rules and users.
	- **Occupancy View**: Search for a sensor using name or location. You can track occupied and unoccupied spaces from the floor map image.
	- **Sensors**: Search and manage the sensors.
	- **Rules**: Create rules to monitor the sensors. For a rule to work, you need a trigger that activates the rule and an action is performed automatically.
	- **Users & Roles**: Add users and manage their roles.
	- **Events**: Search and manage events.

The new use cases created are displayed in the **Active Use Cases** area.